# **INFORMAČNÍ SYSTÉM DOMEČEK – HROMADNÉ A INDIVIDUÁLNÍ VRATKY, PLATEBNÍ PŘÍKAZY**

V tomto návodu najdete popis možností pro vystavování hromadných či jednotlivých vratek účastnických poplatků. Realizace vratky má v podstatě dvě fáze:

- 1. **Vystavení storna předpisu platby (snížíme předepsanou částku, kterou měl dotyčný zaplatit)** *Domeček umožňuje jednotlivě či hromadně zadávat storna předpisů k jednotlivým činnostem*
- **2. Úhrada případného přeplatku (vrátíme fyzicky peníze, pokud tím účastníkovi vznikl přeplatek)**  *Po založení storna předpisů můžete v Domečku generovat platební příkazy pro odeslání do banky, popřípadě můžete účastníkům odeslat informační maily a ponechat na jejich volbě, zda chtějí přeplatek vrátit anebo ponechat pro úhradu některé budoucí přihlášky (platí pouze pro účastníky s online klientským účtem)*

# **V Domečku lze vratky (storna) účastnických poplatků vytvářet třemi různými způsoby:**

- 1. *Hromadné vystavení vratek (stornování předpisů) pracovníkem*  Pracovník může v aplikaci pomocí průvodce hromadně založit storna předpisů plateb. Platby lze pak buď rovnou vracet účastníkům anebo variantně těm, kteří mají klientský účet, zaslat nejprve email s výběrem, zda chce klient platbu vrátit anebo použít pro úhradu jiné přihlášky.
- 2. *Invididuální vratka založená pracovníkem* Pracovník u konkrétní přihlášky zadá storno předpisu, tak jako doposud. V modulu platebních příkazů je pak možné zařadit přeplatky z jednotlivě vystaveného storna do dávky k odeslání do banky.
- *3. Vratka na základě žádosti klienta (bude doplněno v následující aktualizaci)* Prostřednictvím online klientského účtu může klient požádat o vrácení platby. Žádost je poté posouzena a vyřízena pracovníkem v modulu Požadavky.

Hromadně vystavená storna i jednotlivé vratky lze zařazovat do platebních příkazů, které je pak možné v modulu Finance-Příkazy vygenerovat v elektronické formě pro nahrání do banky.

Podrobnější postup najdete v jednotlivých kapitolách tohoto návodu:

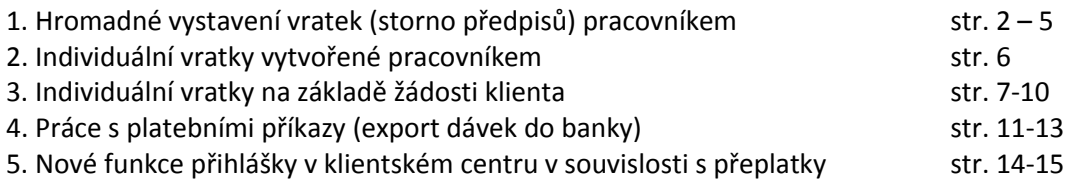

… a na závěr přehledný diagram jednotlivých kroků v jednom listu A4

### **1. Hromadné vystavení vratek pracovníkem**

V tabulce činností vyberte kroužek (akci nebo tábor) a poté klikněte na tlačítko "Stornovat předpisy":

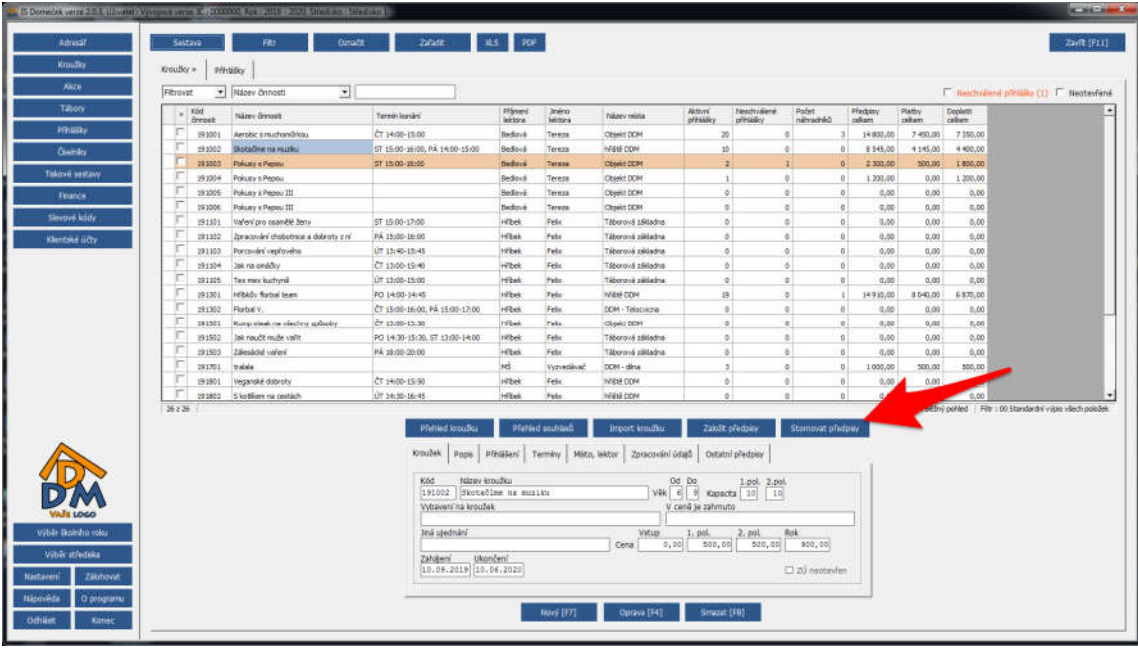

Spustí se průvodce pro založení hromadného storna předpisů, který umožňuje podle jednotlivých přihlášek vybrat, kolik se má u kterých předpisů stornovat (vrátit). Průvodce dále umožňuje zvolit, zda má být rovnou vystaven platební příkaz na platbu vratky anebo se má odeslat informační email s výběrem dalšího postupu (pokud má účastník klientský účet). Klient si v takovém případě může zvolit, zda chce peníze rovnou vrátit anebo chce přeplatek použít pro úhradu další přihlášky (např. přihlášky na kroužek na nový školní rok).

Na dalších stranách je popsán podrobný postup práce v průvodci po jednotlivých krocích.

# **Upozorňujeme, že práci s průvodcem je třeba věnovat zvýšenou pozornost, neboť jde o hromadnou operaci se všemi přihláškami vybrané činnosti!**

V prvním kroku je možné zvolit, zda se mají všem rovnou založit platební příkazy na vrácení peněz anebo chcete těm, kteří mají klientský účet, nejprve odeslat informaci s možností dalšího postupu *(vrátit nebo ponechat do budoucna).*  Ve sloupci "Poslední úhrada" je vidět poslední evidovaný typ platby. Má-li účastník klientský účet a typ platby není "banka", je lepší volit variantu "odeslat informaci" (neznáme zřejmě číslo účtu a nebylo by kam vracet peníze).

Pomocí tlačítka "Nastavit do ostatních" nastavíte zvolenou možnost pro všechny přihlášky. Samozřejmě můžete poté pro konkrétní přihlášku zvolit odlišnou variantu. Na kartě "Nastavení emailu" je možné upravit předem definovaný text zprávy, která se poté všem odešle *(předvyplněné nastavení tohoto mailu najdete v modulu Nastavení).* 

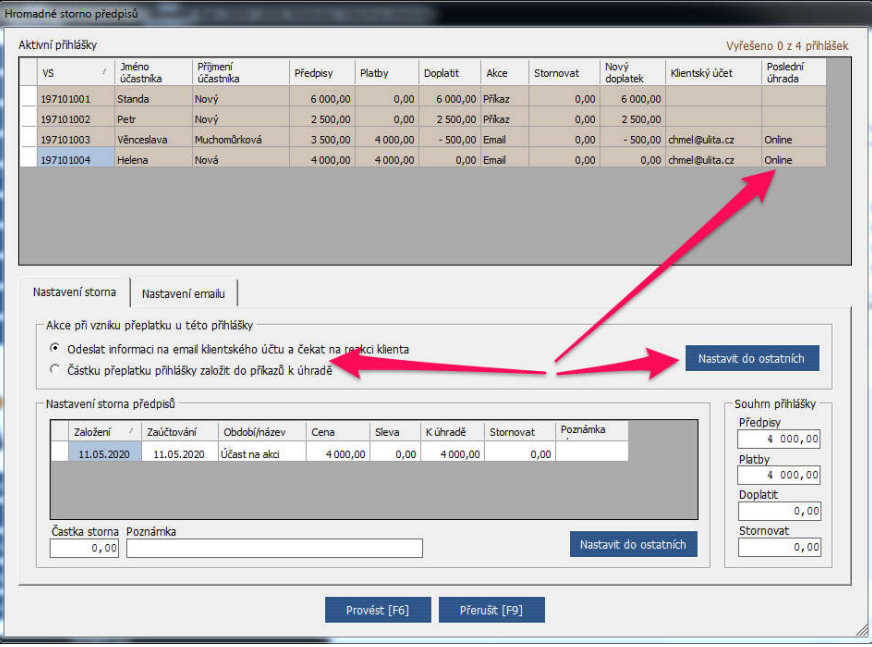

Účastníkům, kteří nejsou svázáni s klientským účtem, se rovnou založí platební příkaz – volba odeslání emailu pro ně není přístupná.

Další možností je zvolit akci "Nedělat nic" – tzn. nezaloží se platební příkazy, ale jen se vygenerují storna. POZOR – příkazy bude pro úhradu poté nutno doplnit ručně v modulu příkazy – proto tuto volbu využívejte pouze tehdy, víte-li, že se přeplatky nebudou vracet!

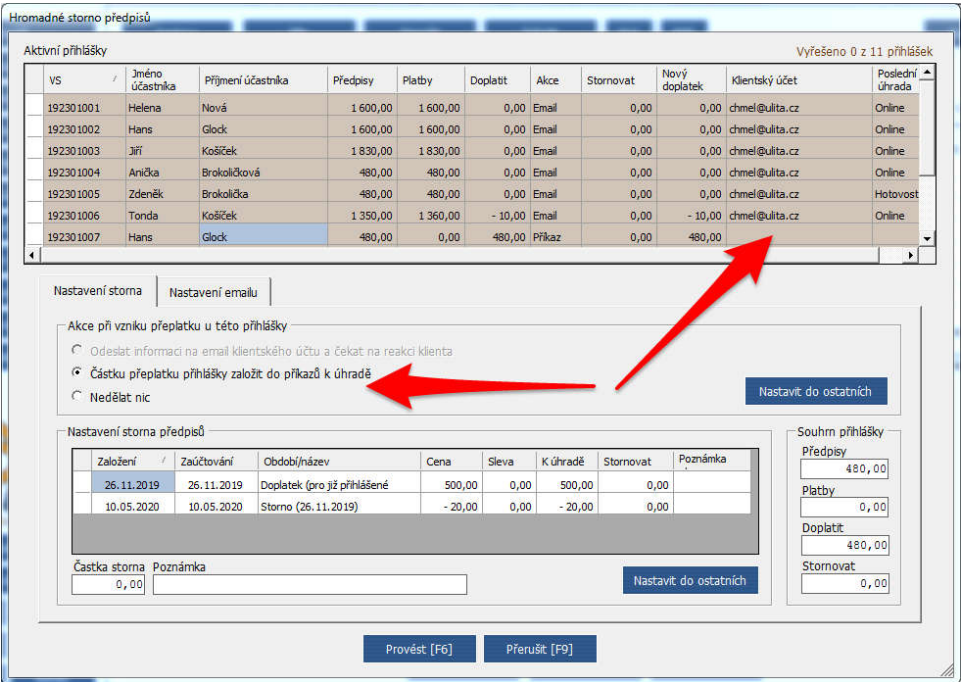

Dalším krokem je definovat částku, kterou budeme u jednotlivých předpisů stornovat (vracet):

- 1. Klikněte na některou přihlášku.
- 2. Ve spodní tabulce vyberte konkrétní předpis, k němuž se má storno založit.
- 3. Do pole Částka storna vyplňte částku a do pole poznámka případně doplňující komentář.
- 4. Tlačítkem "Nastavit do ostatních" je možné zapsanou hodnotu storna automaticky přidat ke všem ostatním přihláškám, které mají stejný předpis ve stejné výši (*tedy např. pokud zvolíte na jedné přihlášce roční předpis ve výši 1.000,- Kč a storno 200,- Kč, tlačítko "Nastavit do ostatních" způsobí, že se ke všem ostatním přihláškám, které mají roční předpis 1.000,- Kč, zapíše také storno 200,- Kč).*

Pozor – pokud by existoval roční předpis s jinou částkou, je třeba tuto přihlášku dořešit samostatně!

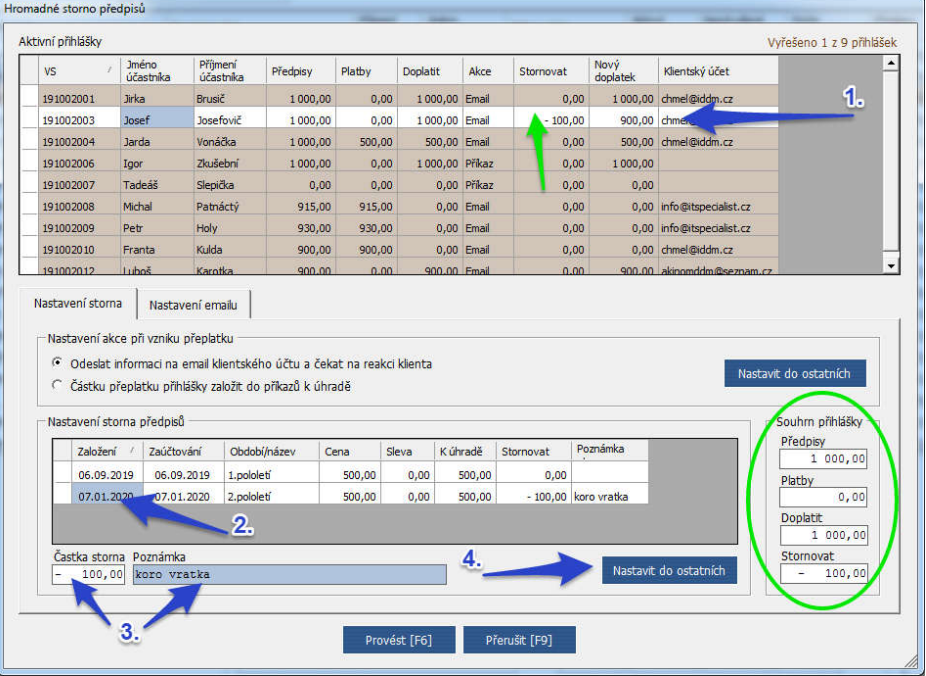

V pravém dolním rohu okna vidíte celkovou bilanci každé přihlášky pro lepší orientaci. V tabulce přihlášek je pak ve sloupci Stornovat rovnou zobrazena částka storna, které je u konkrétní přihlášky definováno.

Opakováním těchto kroků můžete postupně nastavit storna ke všem přihláškám. Vpravo nahoře je pro lepší orientaci zobrazován údaj o počtu přihlášek, které ještě nemají žádné storno nastavené.

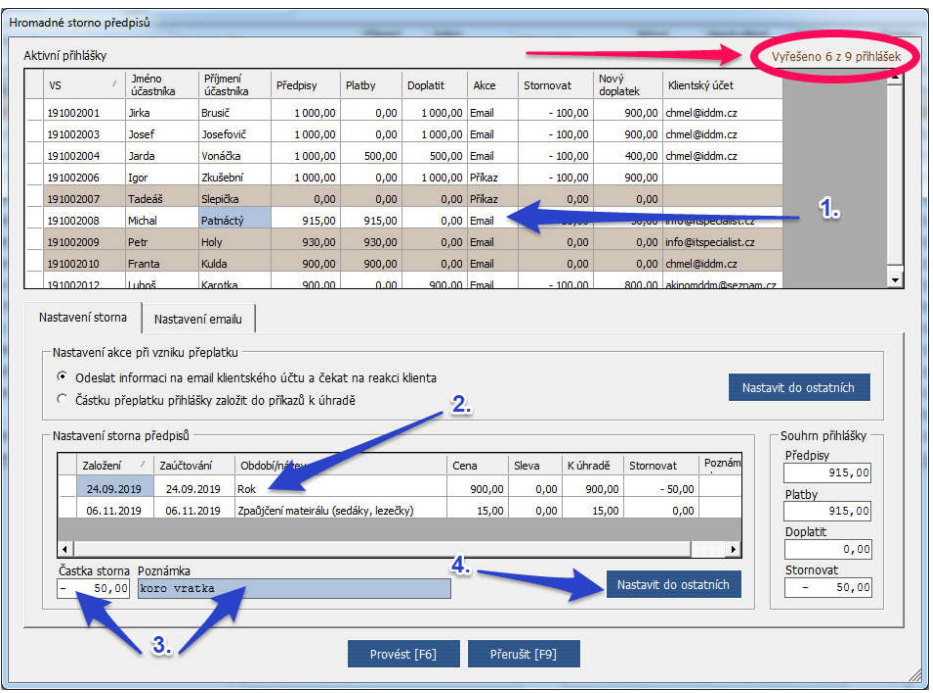

Ve sloupci Stornovat je zobrazována u každé přihlášky částka nastaveného storna. Pro lepší orientaci je vhodné tabulku setřídit podle této částky – klikněte na záhlaví sloupce (přímo do políčka s názvem sloupce) a celá tabulka se přetřídí*.* Případně opakovaným kliknutím můžete tabulku setřídit obráceně (*tím dosáhnete stavu, kdy na začátku budou vidět přihlášky s nulovým stornem)*. Takto lze přehledně vidět, u kterých přihlášek ještě není storno nastavené a dokončit zbývající (hnědé podbarvení řádků v tabulce znázorňuje přihlášky, které nemají žádné nastavené storno).

Jsou-li přihlášky, které se stornovat nemají (*např. pokud vracíme za 2. pololetí kroužku, nebude stornován předpis na 1. pololetí*) anebo nemohou (*např. přihláška vůbec neobsahuje předpis nebo je předpis nulový*), zůstanou takové přihlášky podbarvené hnědě. Před dokončením práce je tedy vhodné zbývající přihlášky s nulovým předpisem projít a ujistit se, že jste na žádnou nezapomněli.

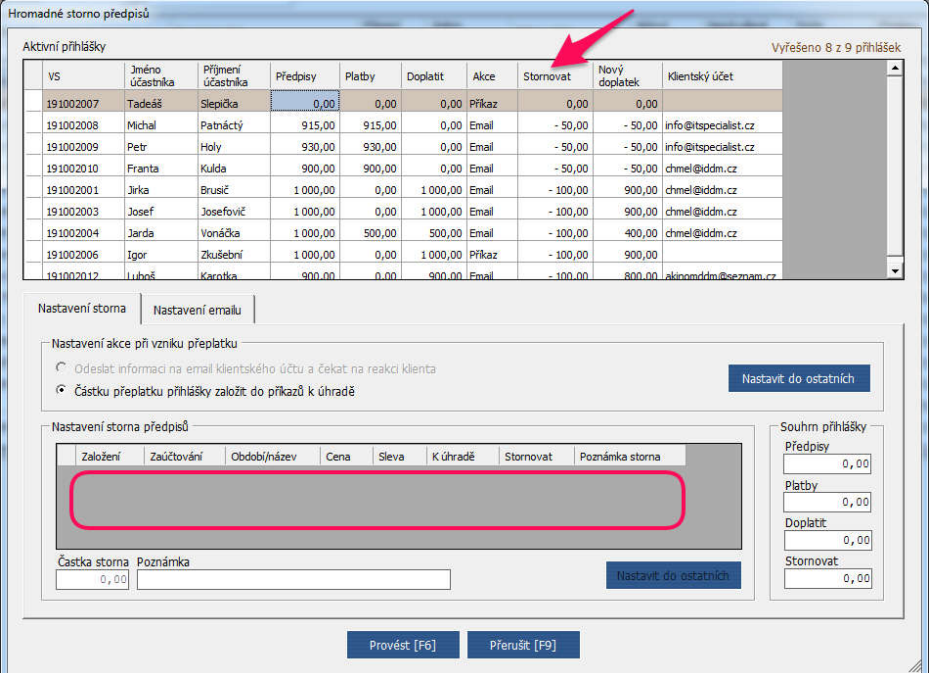

Pokud máte všechna storna nastavená a zkontrolovaná, je možné práci dokončit tlačítkem "Provést (F6)". Pozor – tlačítko "Přerušit (F9)" způsobí zrušení všech nastavených hodnot a ukončení průvodce!!! **Doporučujeme důkladně zkontrolovat všechna nastavená storna před potvrzením provedení!!!!!!!**

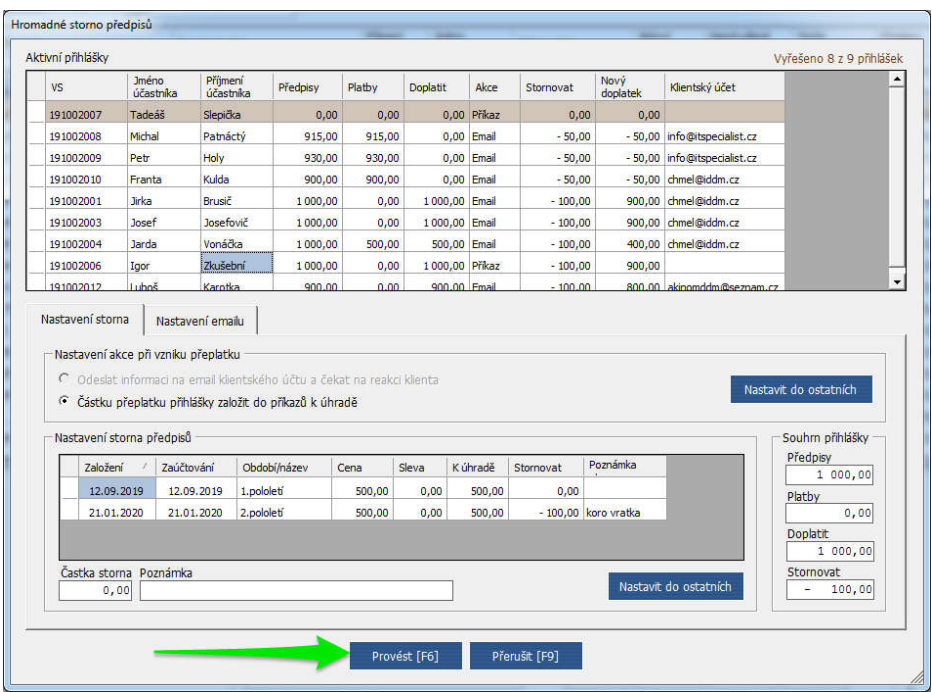

Po kliknutí na tlačítko Provést (F6) se vygenerují jednotlivá storna předpisů, odešlou se nformační emaily a založí se položky platebních příkazů v modulu Finance-příkazy těm, kterým jste nastavili rovnou vrátit peníze.

V modulu Nastavení je možné upravit definice emailů, které se automaticky odesílají účastníkům z průvodce hromadným stornem v případě, že mají klientský účet. Pro tyto účastníky platí možnost, že si mohou sami zvolit v případě evidovaného přeplatku buď požádat o jeho vrácení anebo ponechat pro pozdější úhradu budoucích přihlášek.

Definice emailu je v nastavení třikrát (zvlášť pro kroužky, akce a tábory) jako u ostatních nastavení.

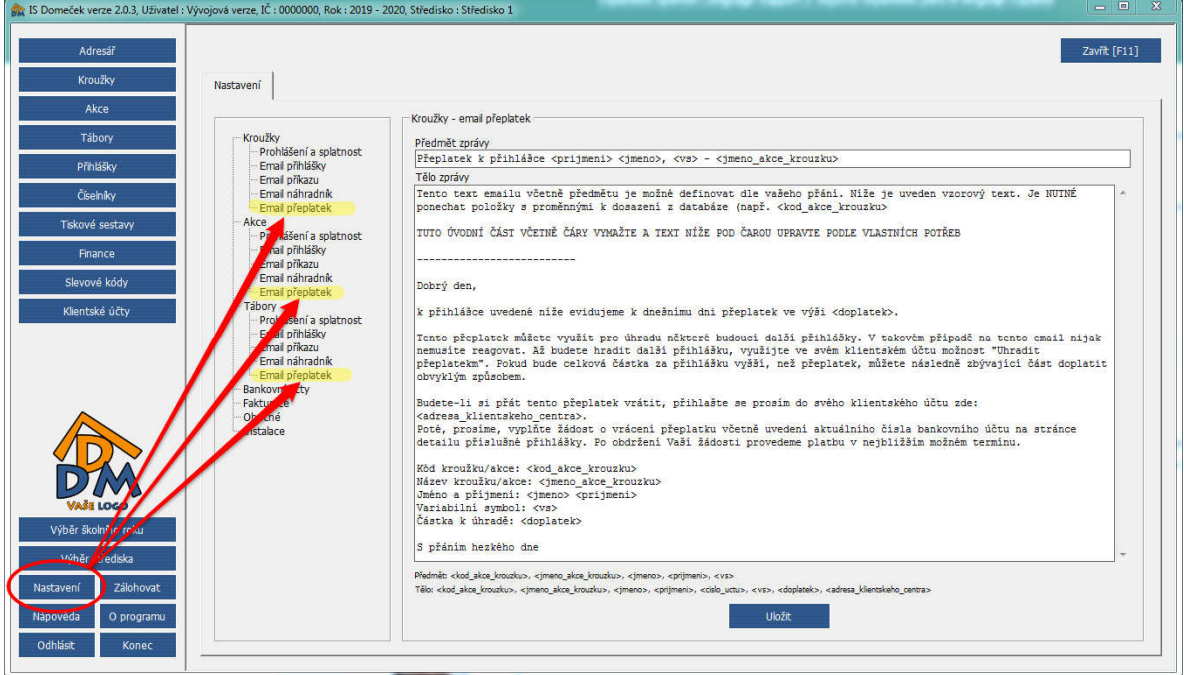

# **2. Individuální vratky vytvořené pracovníkem**

U jednotlivých přihlášek lze nadále stornovat jednotlivé předpisy jako doposud. Vznikne-li tímto způsobem přeplatek, je možné z modulu Finance-Příkazy tento přeplatek zařadit do hromadné dávky platebního příkazu k odeslání do banky (viz kapitola 4.1).

Nejprve tedy obvyklou cestou vyberete přihlášku a nastavíte storno:

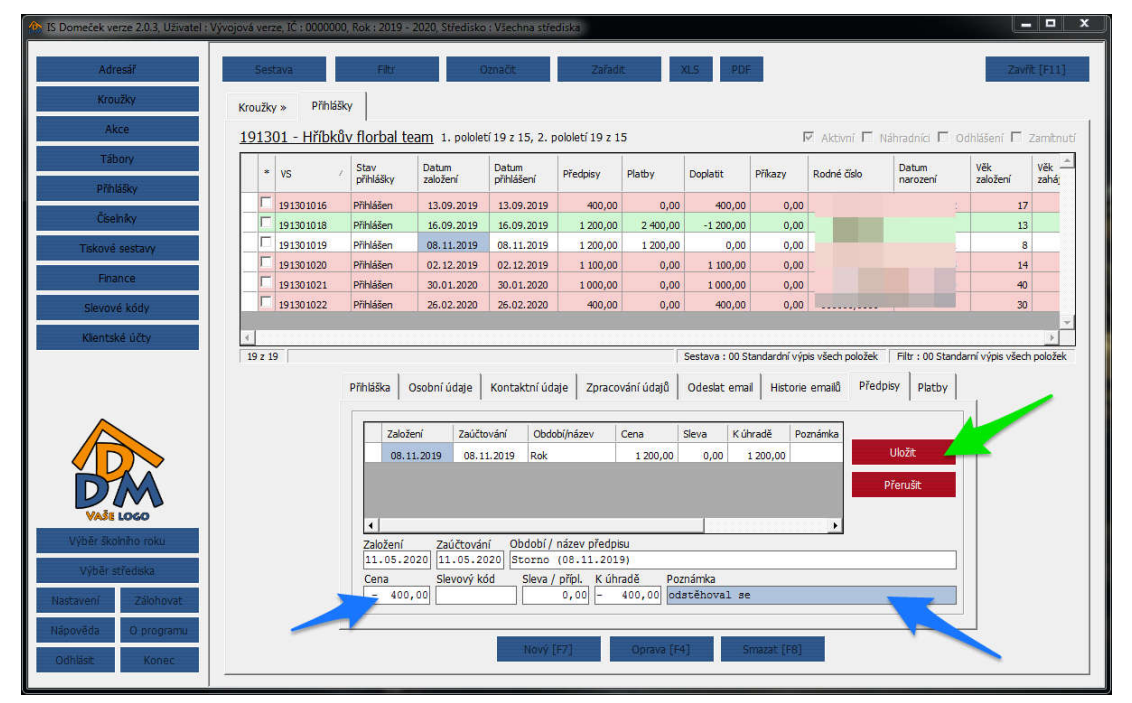

Jakmile vyplníte částku a poznámku a storno předpisu uložíte, Domeček vyhodnotí, zda stornem vznikl přeplatek. Pokud ano, automaticky nabídne dialog pro další postup:

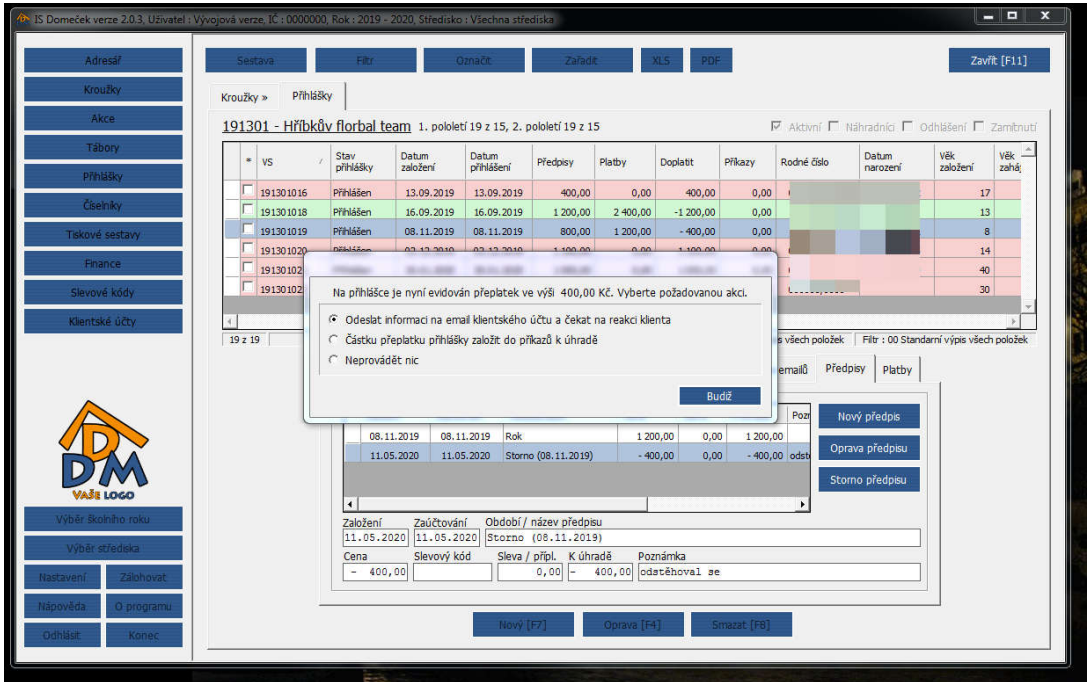

Je možné vybrat buď odeslat mailem informaci účastníkovi, který má klientský účet (obdobně jako u hromadných vratek). V takovém případě se bude čekat na reakci klienta, který buď požádá o vrácení anebo se rozhodne přeplatek použít na úhradu některé budoucí přihlášky. Možnost odeslat email se nenabídne, pokud klientský účet neexistuje.

Druhou možností je rovnou zařadit přeplatek do příkazů k úhradě, aby mohl být pak odeslán do banky (viz kapitola 4). Doporučujeme tuto možnost využít, práce s platbami se tak může značně zjednodušit.

### **3. Individuální vratky na základě žádosti**

# **3.1. Žádost podaná v klientském centru**

Pokud má klient registrovaný klientský účet, může v detailu konkrétní přihlášky vyplnit jednoduchý formulář žádosti o vrácení části nebo celého účastnického poplatku – uvede pouze zdůvodnění a číslo účtu pro zaslání přeplatku. Popřípadě je možné zvolit, že si přeje přeplatek ponechat pro budoucí úhradu přihlášky.

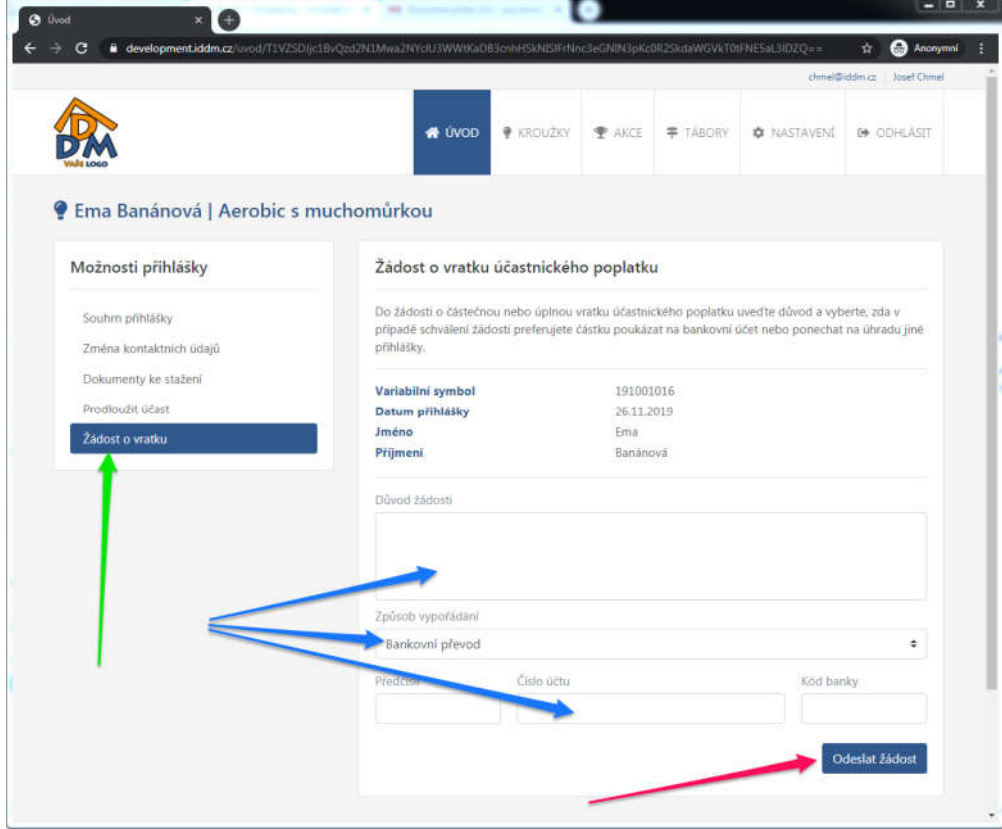

Pokud už jednou klient žádost vyplní, nemůže vyplnit další, dokud tento požadavek nebude zpracován.

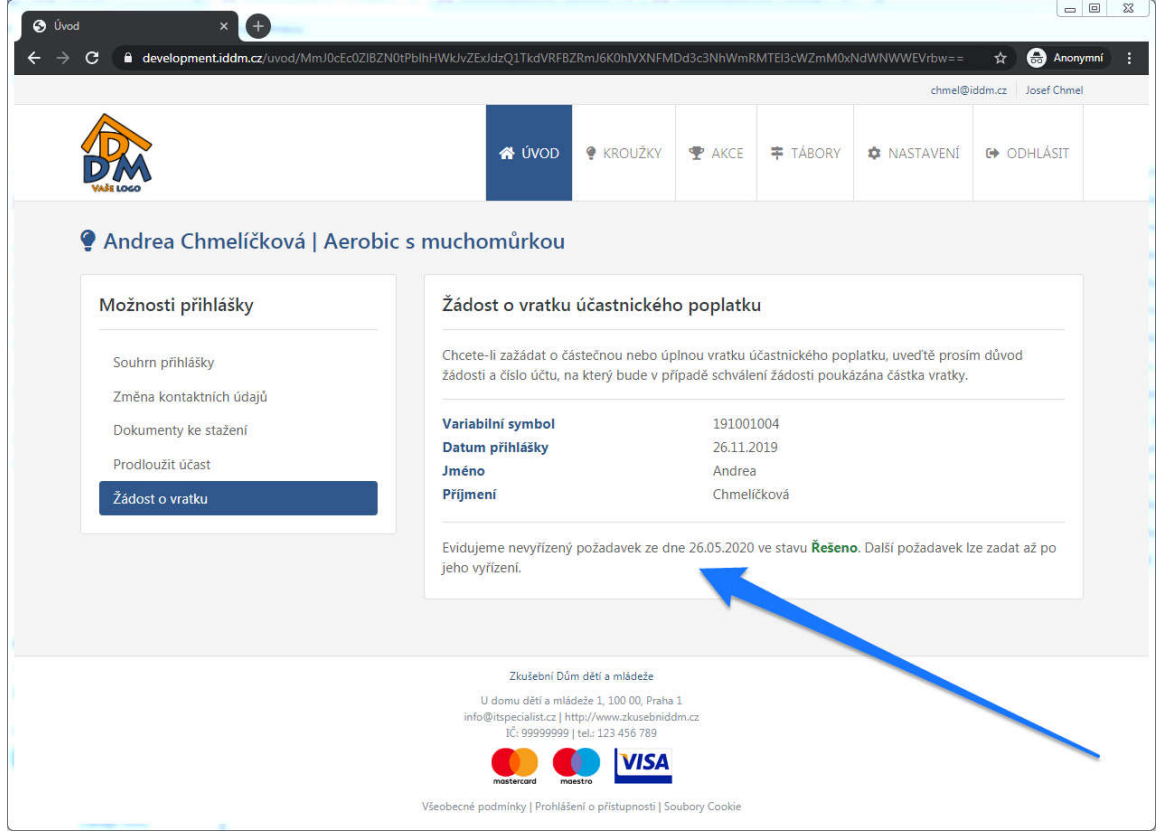

### **3.2. Zpracování a schválení žádosti**

V menu hlavní aplikaci najdete modul Požadavky. Tam se objevují jednotlivé přijaté žádosti. Ve sloupci "Založil" je vidět, který uživatel zadal požadavek. Pokud se jedná o žádost přijatou z klientského centra, najdete zde hodnotu "systém (*emailova\_adresa)*". Emailová adresa zde uvedená je příslušný klientský účet, z něhož požadavek přišel.

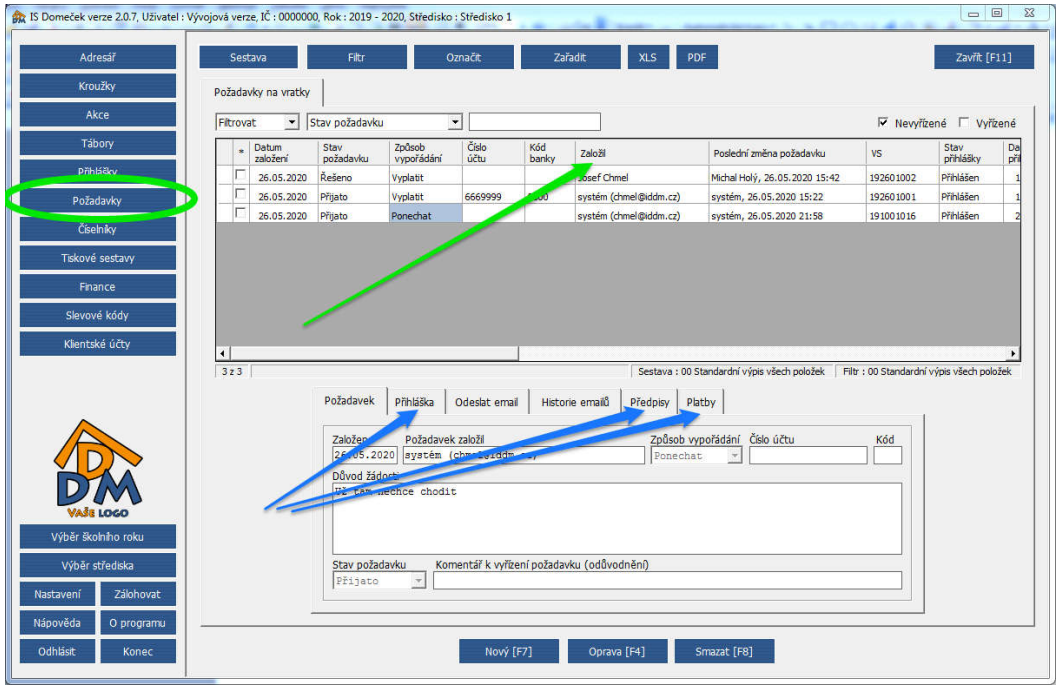

Na záložkách Přihláška, Předpisy a Platby je možné zkontrolovat aktuální stav přihlášky – o koho se jedná, jaké má vystavené předpisy a jaké u něj proběhly úhrady. Na základě těchto informací se pak můžete rozhodnout, jak naložit s přijatou žádostí – schválit nebo zamítnout. V případě oprávněné žádosti pak rovnou můžete zadat storno předpisu.

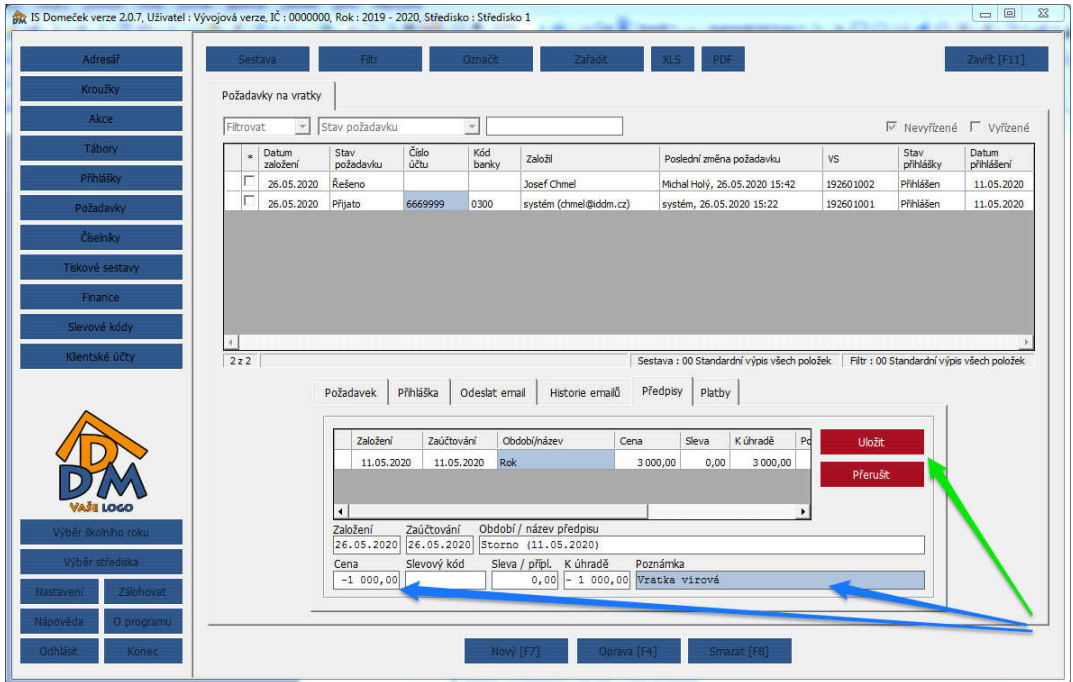

Při zpracování žádosti tímto způsobem pracujete přímo s konkrétní přihláškou. Je tedy vhodné se nejprve ujistit, zda opravdu stornujete odpovídající předpis a zda účastník má na požadovanou vratku nárok. Pokud storno předpisu na přihlášce zadáte a vznikne tím přeplatek, nabídne se rovnou podle zvoleného způsobu vypořádání buď možnost založit příkaz k úhradě anebo jen informace o ponechání přeplatku pro budoucí úhradu.

V případě, že při zpracování žádosti usoudíte, že je nutné ji z nějakého důvodu zamítnout, je možné na kartě Odeslat email rovnou žadatele informovat o důvodech zamítnutí žádosti. Doporučujeme odeslání emailu provést právě v této fázi zpracování, nikoli až později!

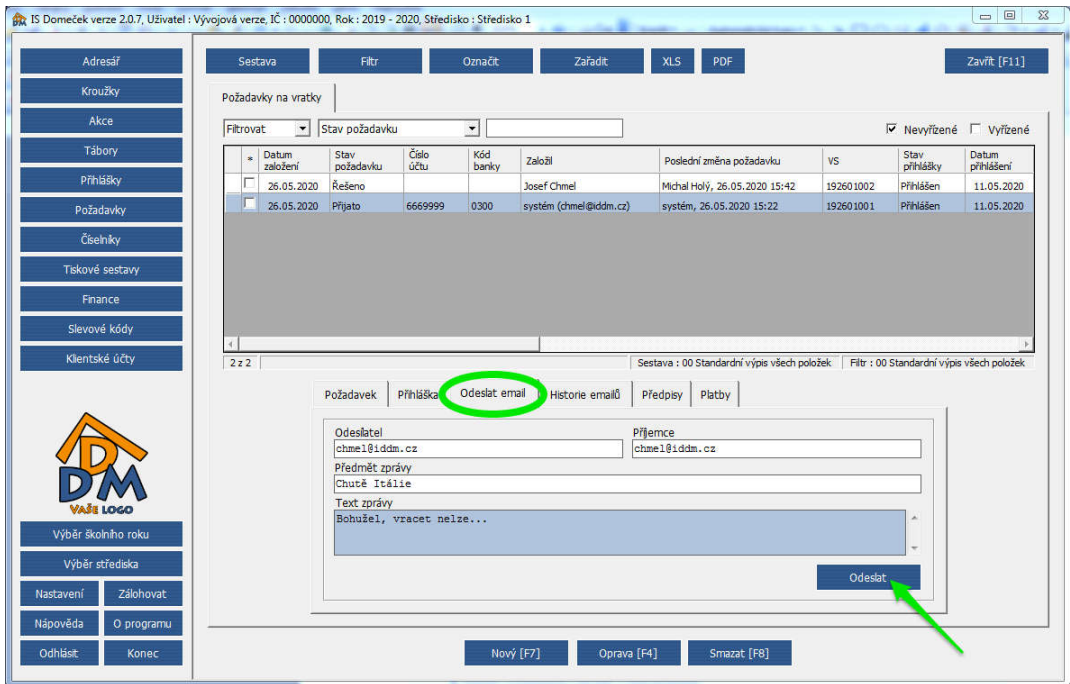

Jakmile je rozhodnuto o postupu řešení požadavku a příslušné kroky jsou provedeny, je možné změnit stav zpracování na kartě Požadavek. Pomocí tlačítka Oprava (F4) vstoupíte do editace požadavku a poté vyberete z roletky Stav požadavku příslušnou možnost. Na výběr je z variant "schváleno – řešeno – zamítnuto". Stav Řešeno doporučujeme používat pro případ, kdy ještě není jasné, jak s přijatou žádostí naložit (např. je nutné dohledat či ověřit dodatečné informace).

Volba Schváleno znamená finální stav řešení žádosti, po němž již nenásleduje další krok. Volba Zamítnuto je rovněž ukončení řešení žádosti (před nastavením tohoto stavu by ale měl být odeslán vysvětlující email, viz výše. Při zamítnutí žádosti je povinné vyplnit pole Komentář k vyřízení požadavku (odůvodnění zamítnutí).

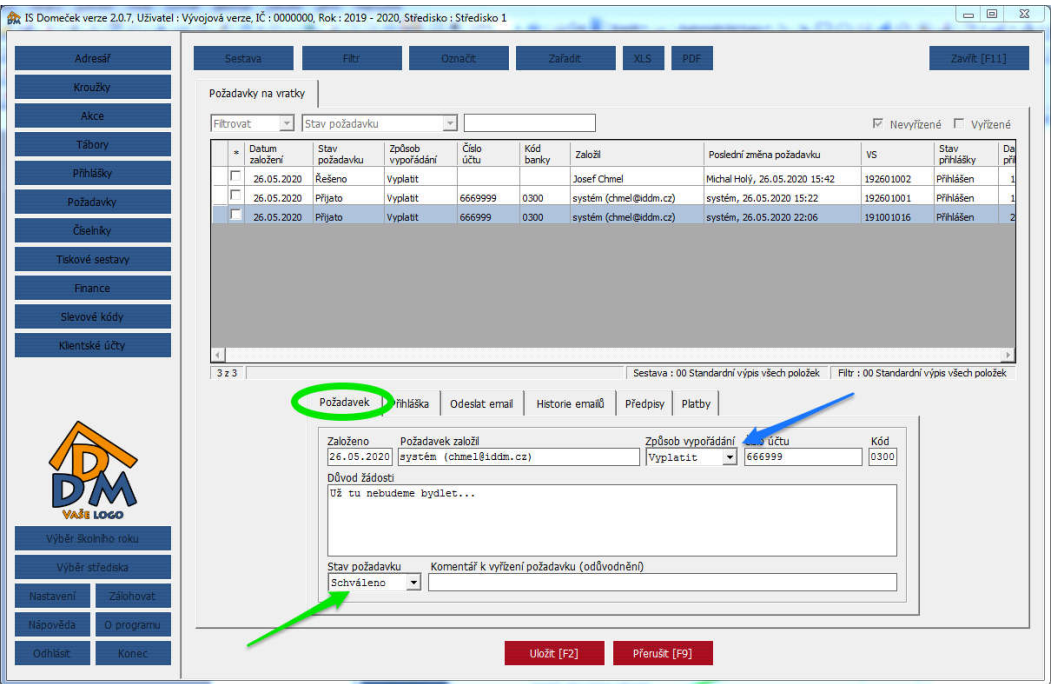

# **3.3. Žádost přijatá jiným způsobem**

Pokud účastník není registrován v klientském centru, může samozřejmě podávat žádost o vrácení úplaty jinou formou (mailem, osobně, dopisem apod.). Pro takové případy umožňuje modul Požadavky zadat nový požadavek přímo pracovníkem.

V takovém případě kliněte na tlačítko Nový (F7) . Nabídne se výběr všech existujících přihlášek a je možné vyhledat podle příjmení či jiného kritéria konkrétní přihlášku, k níž byla žádost přijata. Potvrzením výběru přihlášky dojde k založení požadavku ve stavu "Řešeno". Je dále nutné vyplnit pole Důvod žádosti, zvolit způsob vypořádání přeplatku (vyplatit nebo ponechat), vyplnit číslo účtu pro vrácení peněz (a odůvodnění zamítnutí v případě neschválení žádosti). Další postup je pak již stejný. Doporučujeme ponechat požadavek ve stavu "Řešeno", nastavit storno předpisu a pak teprve požadavek finálně upravit jako schválený.

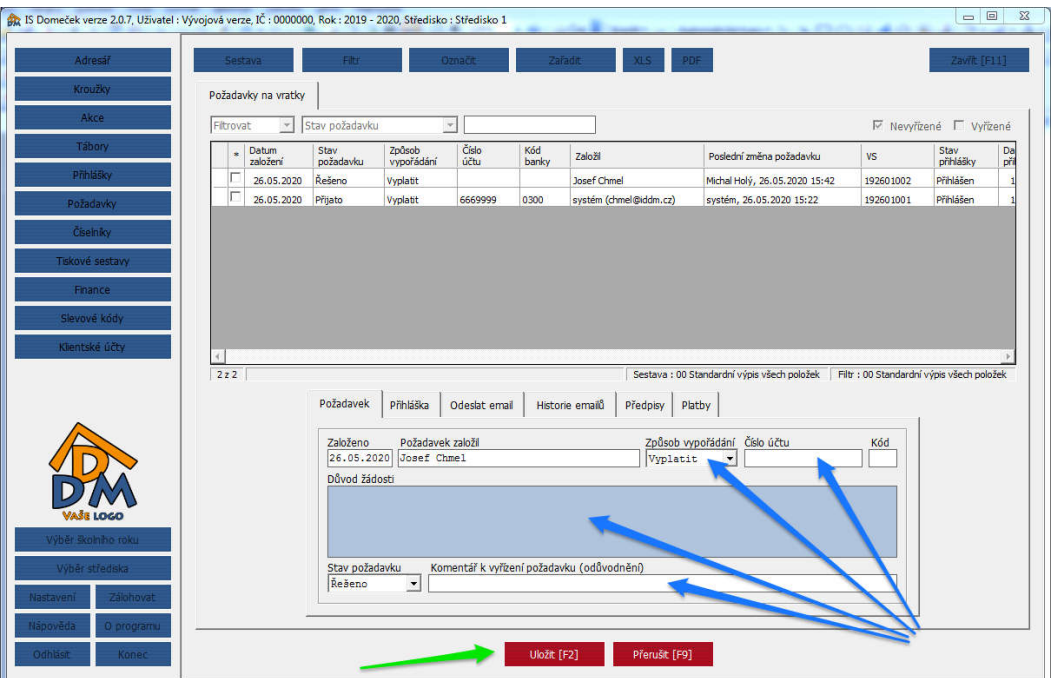

### **3.4. Doporučený postup zpracování požadavků**

- 1. Při ručním přijetí žádosti nejprve založit požadavek v modulu Požadavky (tlačítko Nový, poté vybrat přihlášku, které se týká, vyplnit text žádosti, zvolit způsob vypořádání, uložit)
- 2. Prohlédnout si záložky Přihláška, Předpisy, Platby a zjistit aktuální situaci
- 3. Ověřit si, zda má účastník skutečně nárok na vrácení a je ho tedy možné provést
- 4. Je-li požadavek oprávněný, na kartě Předpisy nastavit storno v odpovídající výši
- 5. Podle nastaveného způsobu vypořádání přeplatku potvrdit založení příkazu (nebo ponechání)
- 6. Není-li požadavek oprávněný , na kartě Odeslat email napsat žadateli zprávu o důvodech zamítnutí
- 7. Teprve poté pomocí tlačítka Oprava (F4) změnit stav požadavku na "schváleno" či "zamítnuto" (při zamítnutí je nutné současně vyplnit pole Komentář k vyřízení požadavku)

# **4. Práce s platebními příkazy**

V nabídce menu Finance najdete nyní nový modul Příkazy. V tomto modulu lze zpracovávat platební příkazy založené z jednotlivých typů vratek a také přidávat jednotlivě příkazy nové. Je tak možné nezávisle na vratkách zařadit do platebního příkazu vrácení přeplatku, o kterém víme (třeba proto, že účastník zaplatil dvakrát a platbu není na co převést).

Položky k úhradě vzniklé zadáním z průvodce hromadnými vratkami se tu objeví automaticky, stačí je odeslat do banky (viz kapitola 4.2.). Rovněž položky vzniklé reakcí klienta (odeslali jsme mu mail, že má přeplatek, požádal o vrácení) se v příkazech objeví automaticky, jakmile klient vyplní žádost o vrácení.

# **4.1. Přidání nového platebního příkazu**

Nejprve pomocí obvyklého tlačítka "Nový (F7)" založíme novou položku do platebního příkazu. Otevře se okno s výběrem všech přihlášek, které aktuálně obsahují přeplatky. Tady můžeme vyhledávat obvyklým způsobem a vybrat přihlášku, jejíž přeplatek chceme řešit.

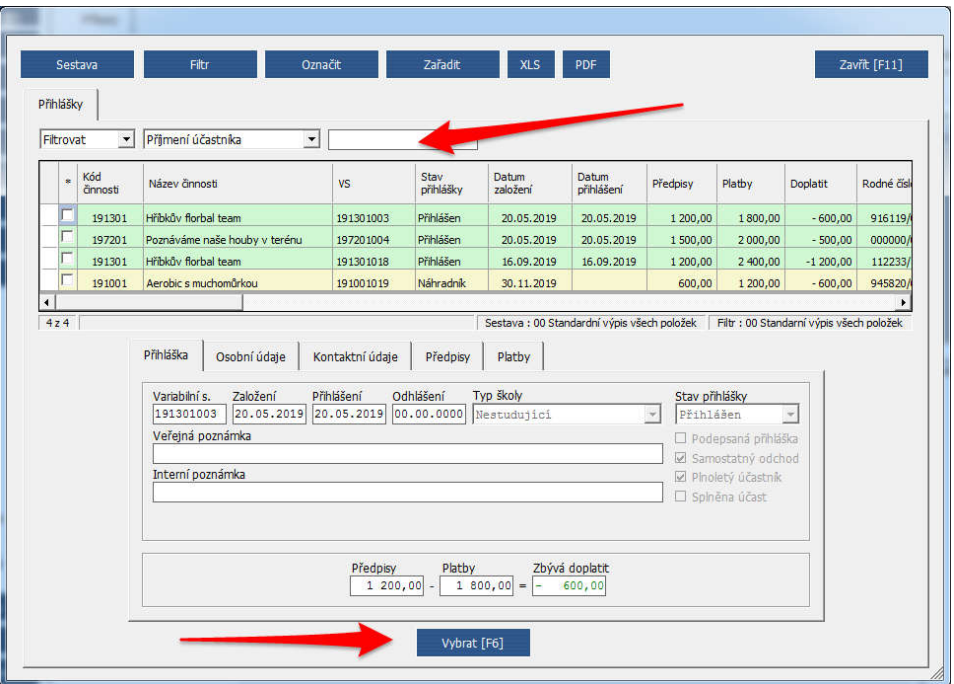

Částku k vrácení můžeme poté upravit podle potřeby (nelze zapsat více, než kolik činí celkový přeplatek).

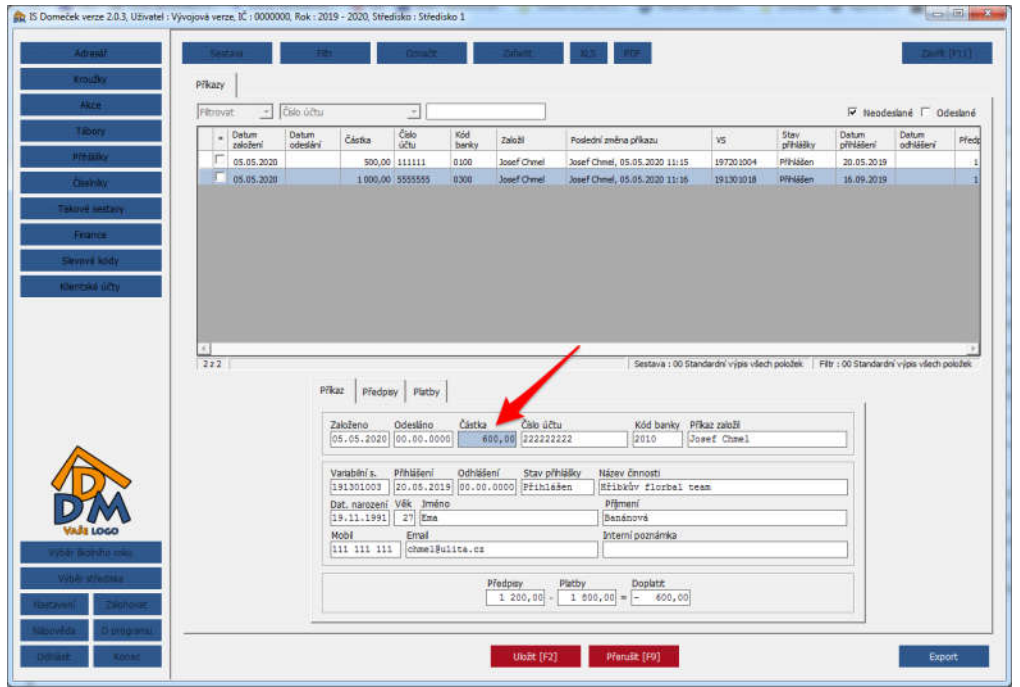

Při úpravě položky příkazu k úhradě je možné editovat i číslo bankovního účtu, na který bude platba poukázána. Domeček automaticky použije pro dosazení číslo účtu z evidovaných plateb. Pokud existují došlé platby z několika různých účtů, dosadí se podle nejnovější platby. Je však možné tuto volbu změnit výběrem z jednotlivých plateb.

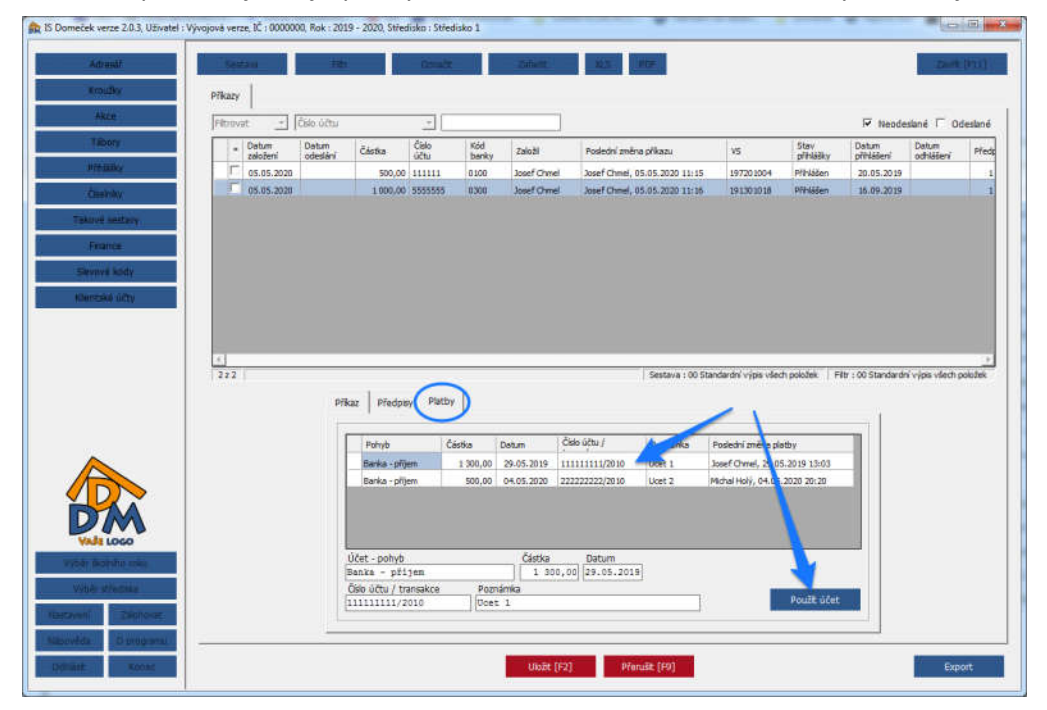

Po provedení potřebných změn a kontrole údajů je třeba položku platebního příkazu uložit.

# **4.2. Export platebního příkazu do banky**

Ze seznamu všech položek pro platbu lze vybrat ty, které zařadíme do dávky pro export do banky. Domeček umí vygenerovat elektronický soubor platebního příkazu ve formátu ABO (přípona KPC). Tento soubor je pak možné nahrát do internetového bankovnictví a zaslat bance k úhradě (obdobně jako se např. zadávají platební příkazy z mezd či úhrady faktur z účetního programu).

Nejprve pomocí zatržítka vpravo nahoře výpis filtrujte pouze na položky, které dosud nebyly odeslané (zařazené do dávky platebního příkazu). Dalším krokem je označení položek, které chcete do nové dávky zařadit. Označení se provede kliknutím na zatržítko u konkrétní položky (popřípadě klávesou Insert). Všechny položky seznamu lze označit pomocí volby dostupné tlačítkem "Označit". Poté kliknutím na tlačítko "Export" vpravo dole vyvolejte dialog pro uložení vyexportovaného souboru.

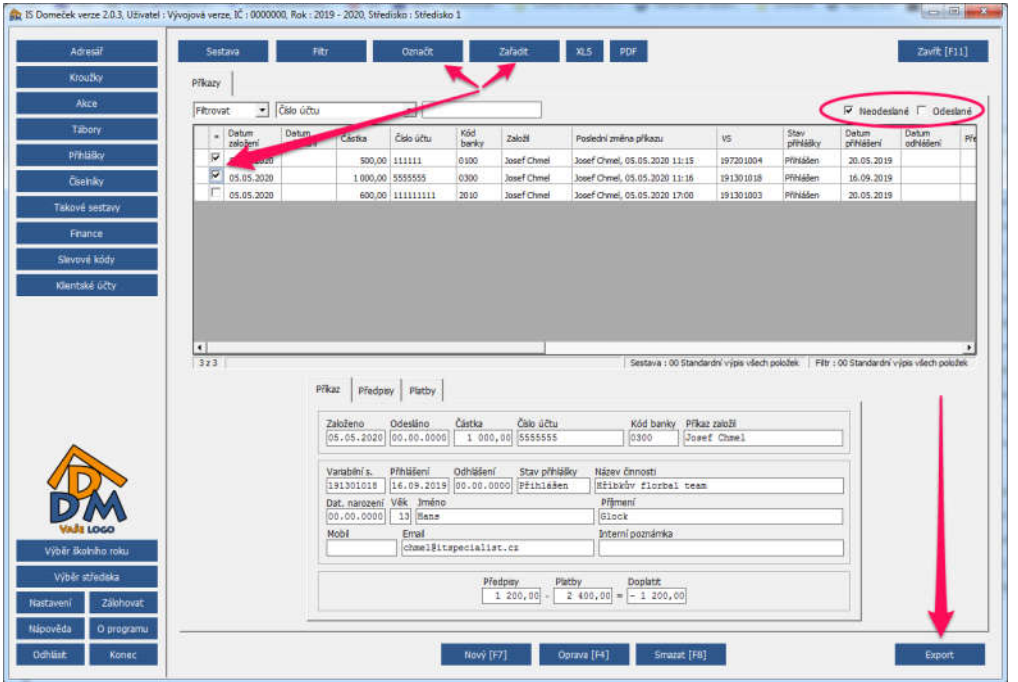

Po provedení exportu se do zvolené složky uloží dva soubory :

- 1. PDF sestava ke kontrole, popřípadě vytištění a využití pro schvalovací procesy;
- 2. soubor s příponou KPC, což je elektronický formát souboru pro nahrání do banky.

Soubor KPC můžete poté naimportovat do internetového bankovnictví a použít pro odeslání všech vygenerovaných plateb. Struktura souboru KPC vygenerovaného Domečkem odpovídá bance, kterou máte definovanou v nastavení. Tento soubor tedy zpravidla nelze využít pro import do jiné banky!

Doporučujeme ukládat exportované soubory do stále stejné složky. V případě, že se v jeden den odesílá do banky více dávek platebních příkazů (vygenerujete více souborů pro export s tím samým datem), musí být tyto soubory odlišně označené. Pokud by ovšem export některého ze souborů byl uložen do jiné složky, může dojít k chybnému vyhodnocení a následně problému s importem do banky!

Příkazy, které již byly vyexportovány, se označí datem "odeslání". Tím se rozumí datum, kdy byl proveden export platebního souboru, nikoli datum skutečné úhrady! Tento údaj je důležitý pro odlišení příkazů, které už nemají být zařazeny do dávky pro export.

Jakmile následně odešlete vygenerovaný soubor do banky, platby se provedou a po načtení příslušných bankovních výpisů se obvyklým způsobem spárují s jednotlivými přihláškami. V tomto okamžiku se tedy odečtená platba projeví i na přihlášce.

Domeček kontroluje, zda není pro export vybrán příkaz, který už byl odeslán (nedovolí takovou položku zařadit). V každém případě však doporučujeme použít kontrolní PDF sestavu a ověřit si, že příkaz obsahuje položky, které skutečně chcete uhradit (že např. nedošlo k zařazení nějaké platby přeplatku omylem).

**V hlavním okně aplikace vpravo dole je zobrazován celkový počet neodeslaných příkazů pro kontrolu. Doporučujeme tuto informaci sledovat, aby se platební příkazy nehromadily.** 

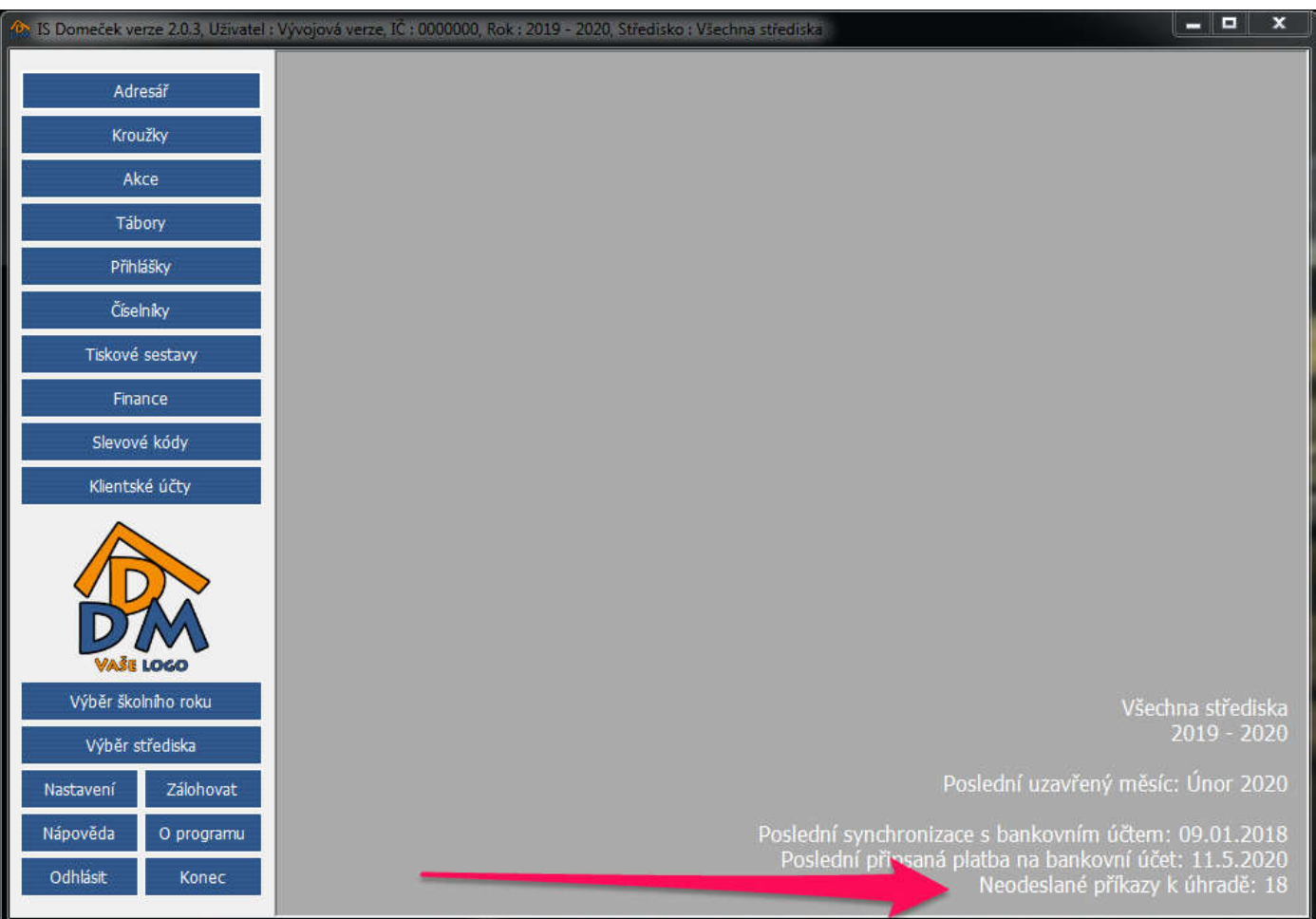

# **5. Nové funkce přihlášky v klientském centru v souvislosti s přeplatky**

V klientském centru je možné u jednotlivých přihlášek využít dvě funkce týkající se práce s přeplatky:

# 5.1. Požádat o vrácení přeplatku

Pokud je na některé přihlášce evidován přeplatek, klient může sám požádat o vrácení přeplatku vyplněním jednoduchého formuláře po kliknutí na detail přihlášky. Jakmile je žádost klientem odeslána, automaticky se vytvoří položka k úhradě v modulu Platební příkazy.

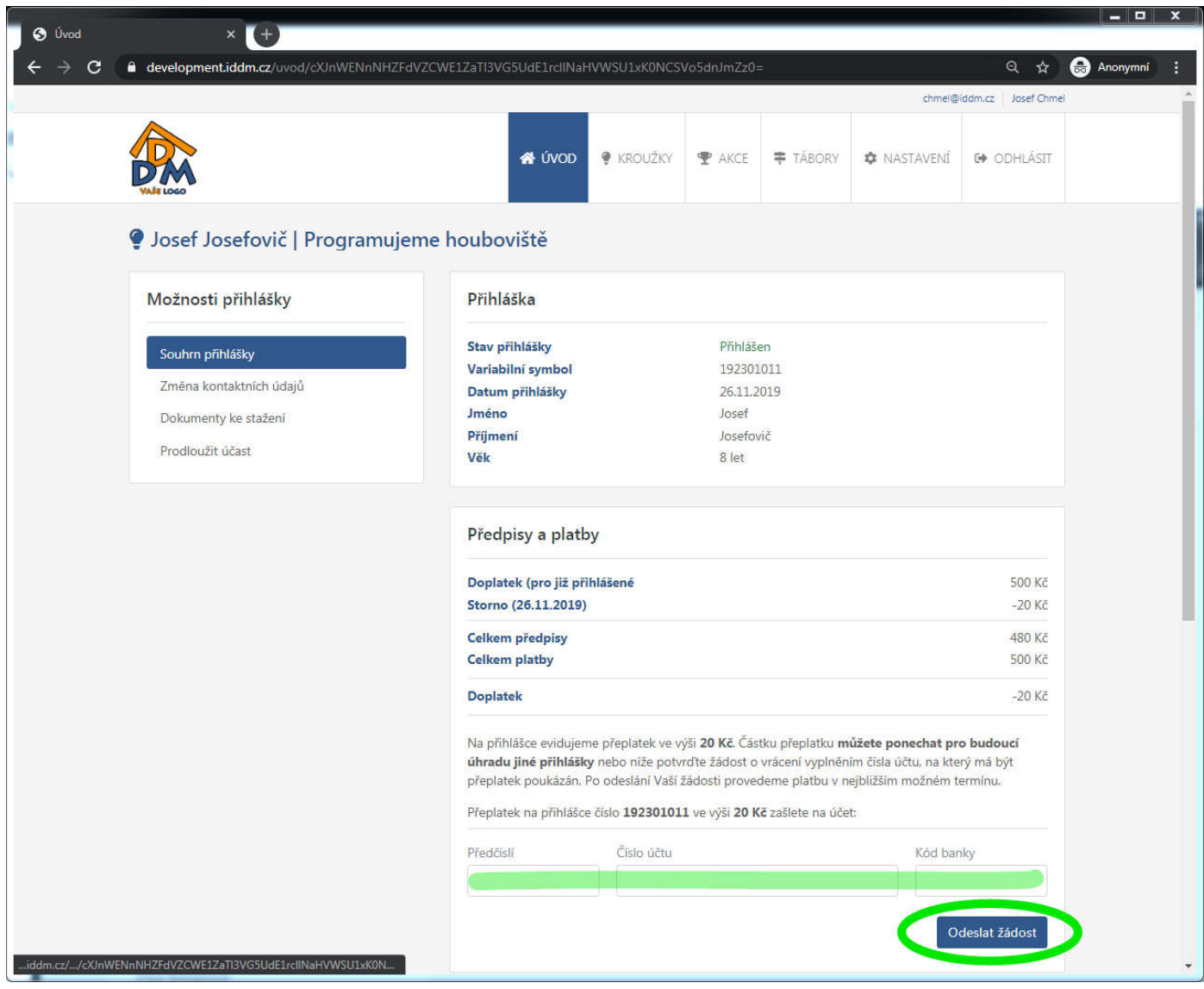

Pokud klient přihlašuje některého účastníka na další činnosti (anebo nemá ještě některou přihlášku zaplacenou), může v detailu platby u konkrétní přihlášky zvolit možnost uhradit přeplatkem. Systém vyhodnotí všechny evidované přeplatky na všech přihláškách daného klientského účtu a poté nabídne automaticky možnost uplatnit tyto přeplatky (nebo část) na úhradu aktuální přihlášky. Pokud by částka přeplatku nestačila na celou částku k úhradě, je možné zbývající část doplatit obvyklými způsoby.

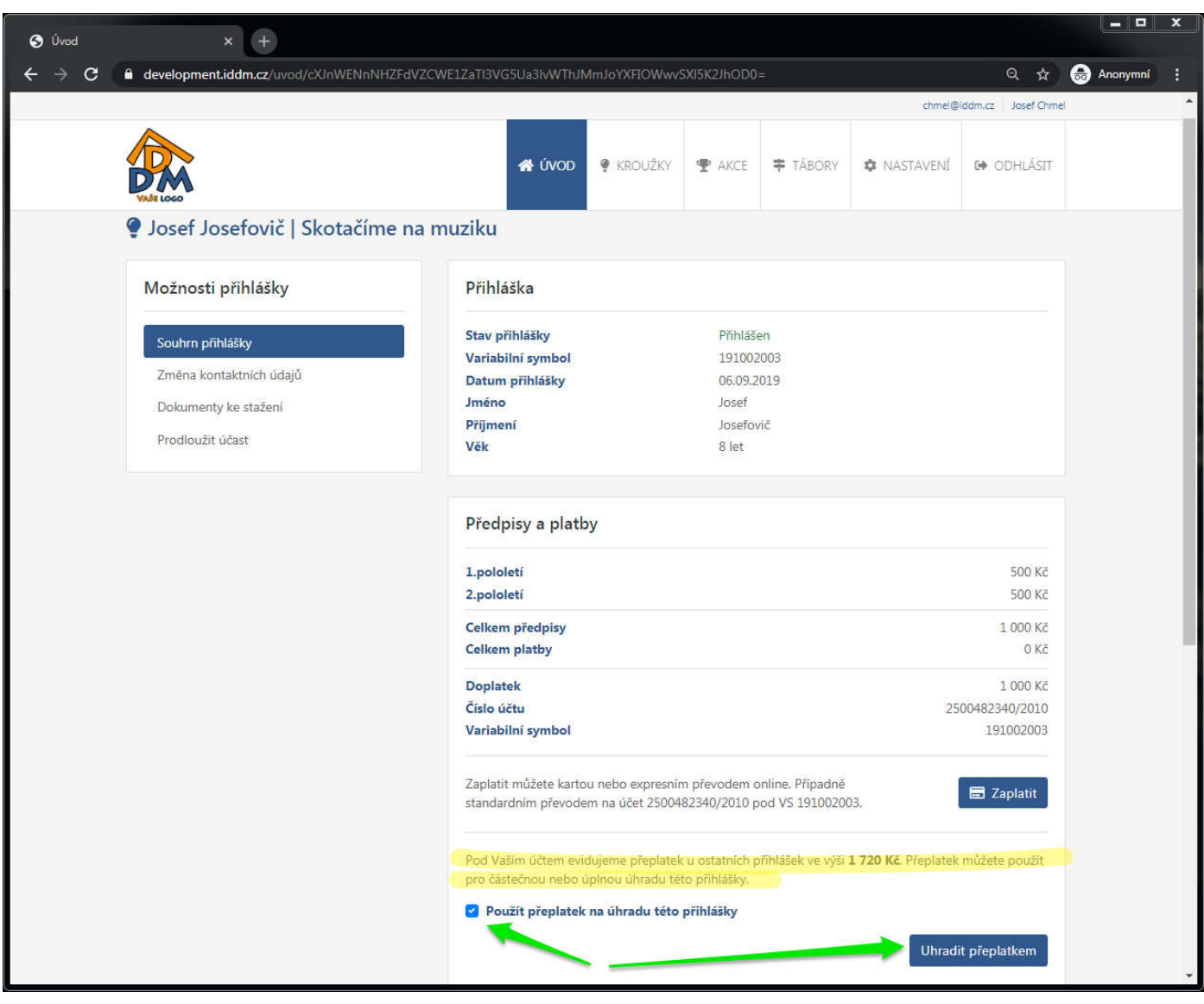

# **Jak na storna a vratky plateb v Domečku?**

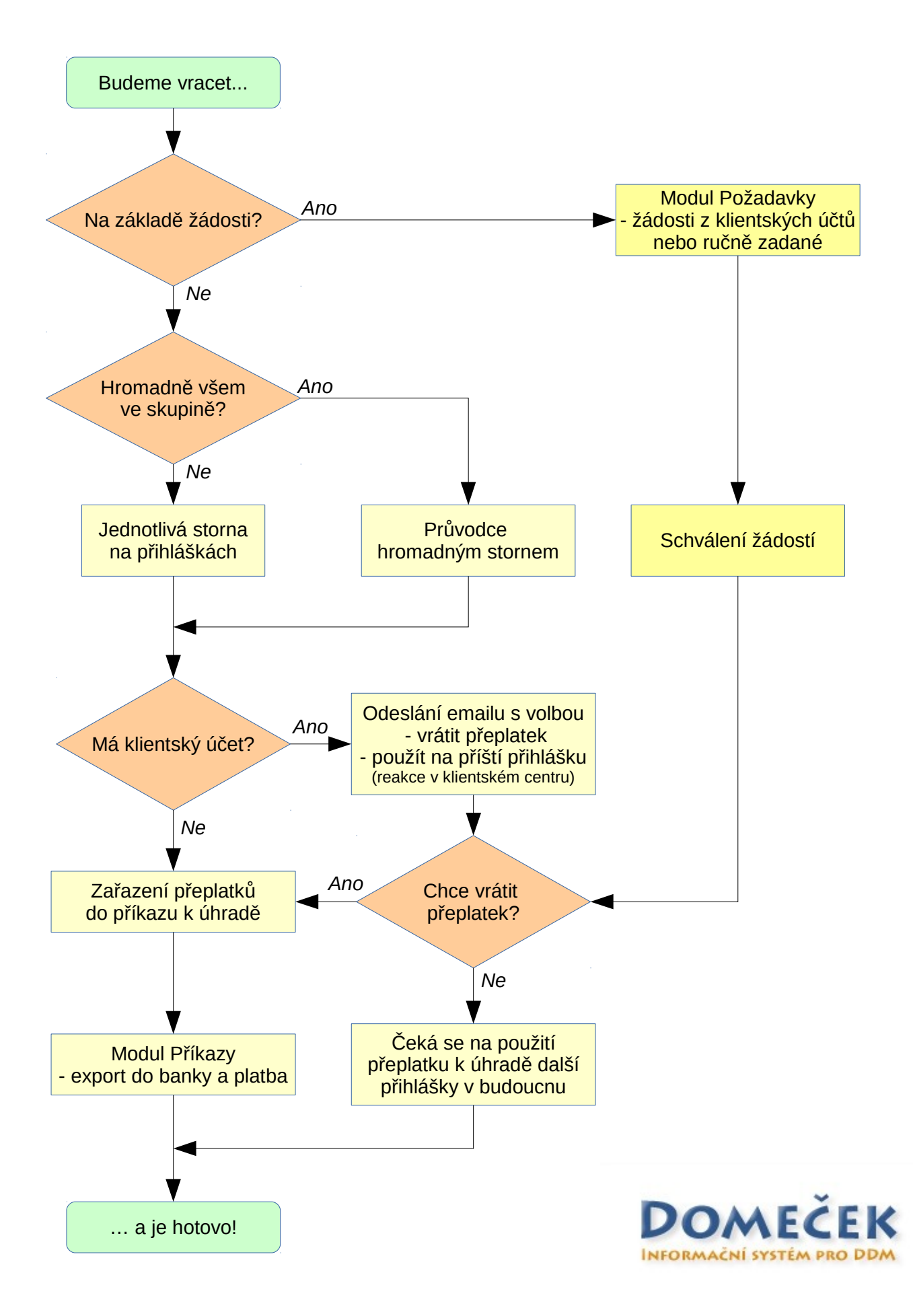